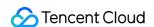

# TDMQ for Apache Pulsar Getting Started Product Documentation

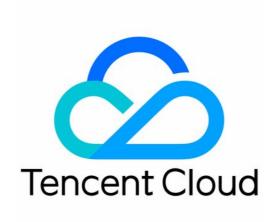

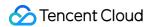

### Copyright Notice

©2013-2024 Tencent Cloud. All rights reserved.

Copyright in this document is exclusively owned by Tencent Cloud. You must not reproduce, modify, copy or distribute in any way, in whole or in part, the contents of this document without Tencent Cloud's the prior written consent.

Trademark Notice

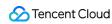

All trademarks associated with Tencent Cloud and its services are owned by Tencent Cloud Computing (Beijing) Company Limited and its affiliated companies. Trademarks of third parties referred to in this document are owned by their respective proprietors.

### Service Statement

This document is intended to provide users with general information about Tencent Cloud's products and services only and does not form part of Tencent Cloud's terms and conditions. Tencent Cloud's products or services are subject to change. Specific products and services and the standards applicable to them are exclusively provided for in Tencent Cloud's applicable terms and conditions.

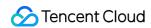

# **Contents**

Getting Started

Use SDK to Receive/Send Ordinary Messages

Resource Creation and Preparation

Downloading and Running Demo

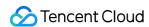

# Getting Started Use SDK to Receive/Send Ordinary Messages Resource Creation and Preparation

Last updated: 2024-06-28 11:29:49

# Overview

This document describes how to create resources such as cluster and topic in the TDMQ for Apache Pulsar console and what you need to do in the console before running a client.

# Prerequisites

You have signed up for a Tencent Cloud account as instructed in Signing Up.

# **Directions**

### Step 1. Create a cluster and configure the network

- 1. Log in to the TDMQ for Apache Pulsar console, enter the Cluster page, and select the target region.
- 2. Click Create Cluster to create a cluster.
- 3. Click Access Address in the Operation column of the created cluster.

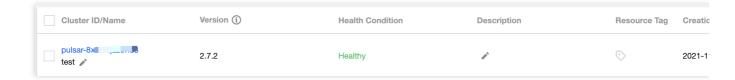

You can get the access address in the following ways:

Clusters on v2.7.1 or later

Clusters on v2.6.1

You can directly get the access address.

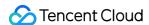

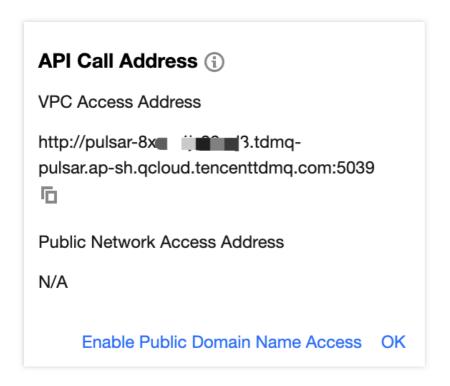

On the access point list page, click **Create** to create a VPC access point (in the same VPC as the resource on which the client runs).

### Note:

For more information on clusters, see Cluster Management.

The VPC access address does not support cross-region access. Make sure that the client and virtual cluster are in the same region.

### Step 2. Create a namespace

On the Namespace page in the console, select the region and the cluster just created and click **Create** to create a namespace.

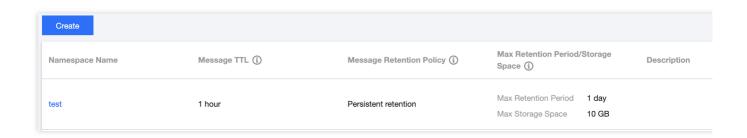

### Step 3. Create a role and configure permissions

- 1. On the Role Management page in the console, select the region and the cluster just created and click **Create** to enter the **Create Role** page.
- 2. Enter the role name and remarks and click Submit.

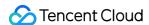

- 3. Enter the Namespace page and click **Configure Permission** in the **Operation** column of the namespace just created to open its permission list.
- 4. On the **Configure Permissions** page, click **Add Role**, add the role just created, and assign the production and consumption permissions.

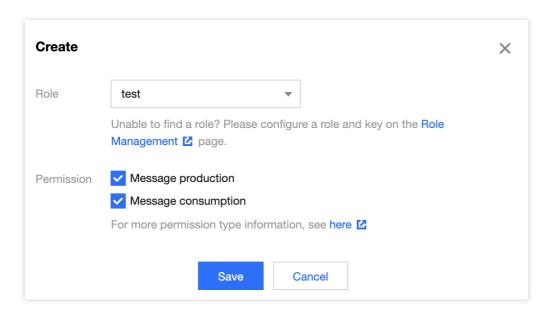

5. If the following is displayed, the permissions are configured successfully.

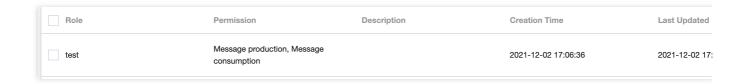

### Step 4. Create a topic and subscription

- 1. On the Topic page, select the target region, cluster, and namespace and click **Create** to create a topic.
- 2. Click Create Subscription in the Operation column to create a subscription for the topic just created.
- 3. Click More > View Subscription/Consumer in the Operation column to view the subscription just created.

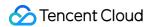

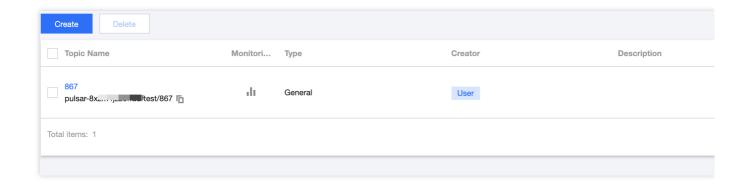

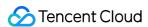

# Downloading and Running Demo

Last updated: 2024-07-04 16:08:41

# Overview

This document describes how to download the demo, perform a simple test, and run a client after you purchase the TDMQ for Apache Pulsar and CVM services.

### **Notes**

The following takes the Java client as an example. For clients in other languages, see SDK Overview.

# Prerequisites

You have purchased a CVM instance.

# **Directions**

1. Download the demo here and configure relevant parameters.

### **About Maven dependencies**

The dependencies in the <code>pom.xml</code> file are configured according to Pulsar's official dependencies. For more information, see Pulsar Java client.

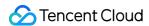

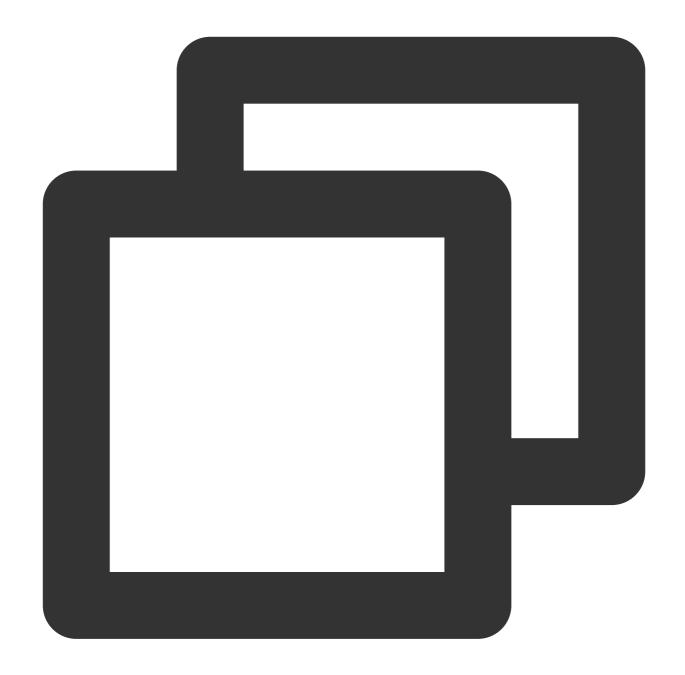

### Create a client

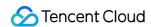

Access sample for cluster on v2.7.1 or later Access sample for cluster on v2.6.1

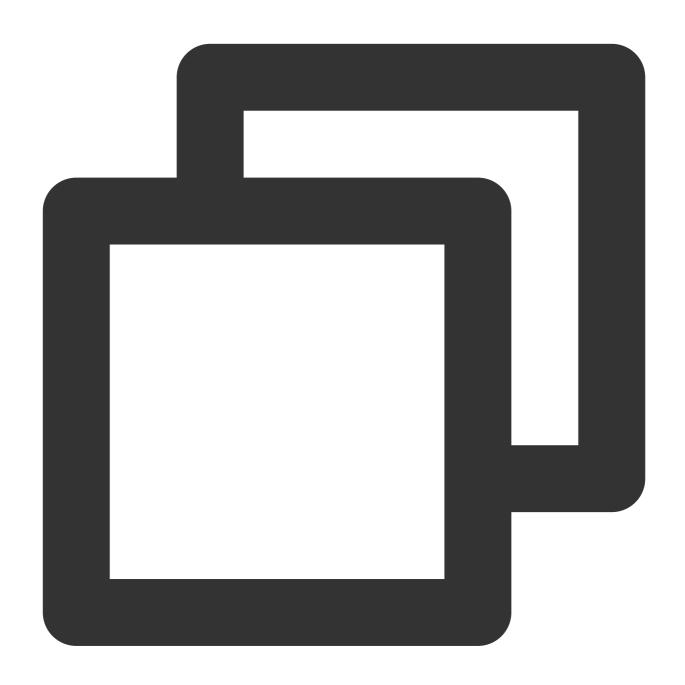

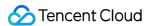

```
.authentication(AuthenticationFactory.token("eyJr"))
.build();

System.out.println(">> pulsar client created.");
```

serviceUrl is the access address, which can be viewed and copied on the Cluster page in the console.

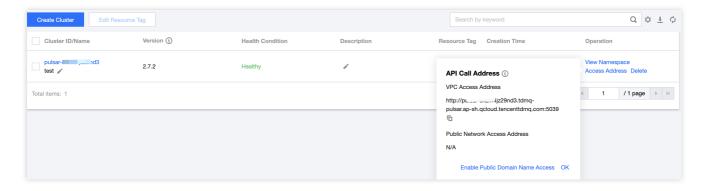

token is the role token, which can be copied on the Role Management page.

### Note:

Token leakage may lead to data leakage; therefore, you should keep your token confidential.

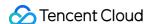

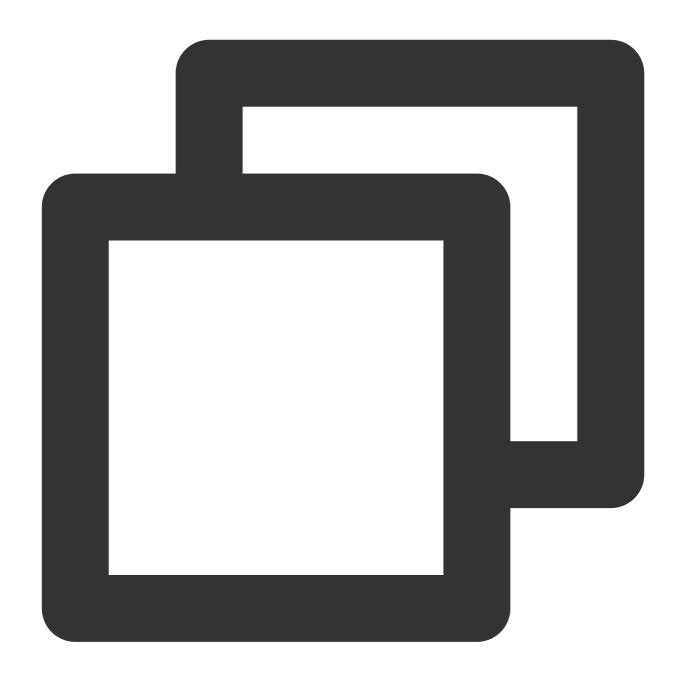

```
PulsarClient client = PulsarClient.builder()
    .serviceUrl("pulsar://...:6000/")// Access address, which can be copied from th
    .listenerName("custom:pulsar-/vpc-/subnet-")// Replace the value of `custom:` w
    .authentication(AuthenticationFactory.token("eyJr"))// Replace it with the role
    .build();
System.out.println(">> pulsar client created.");
```

serviceUrl is the access address, which can be viewed and copied on the Cluster > Access Point page in the console.

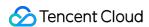

listenerName is the custom: plus the route ID (NetModel), which can be viewed and copied on the Cluster > Access Point page in the console.

token is the role token, which can be copied on the Role Management page.

### Note:

Token leakage may lead to data leakage; therefore, you should keep your token confidential.

### Create a consumer process

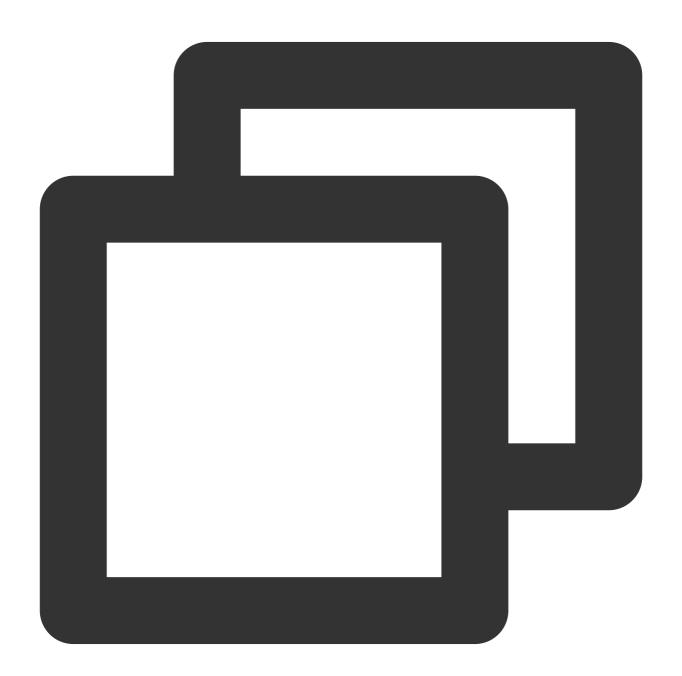

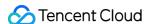

```
.topic("persistent://pulsar-****/namespace/topicName")
    // You need to create a subscription on the topic details page in t
    .subscriptionName("subscriptionName")
    // Declare the exclusive mode as the consumption mode
    .subscriptionType(SubscriptionType.Exclusive)
    // Configure consumption starting at the earliest offset; otherwise
    .subscriptionInitialPosition(SubscriptionInitialPosition.Earliest)
    .subscribe();
System.out.println(">> pulsar consumer created.");
```

### Note:

You need to enter the complete path of the topic name, i.e., persistent://clusterid/namespace/Topic , where the clusterid/namespace/topic part can be copied directly from the Topic page in the console.

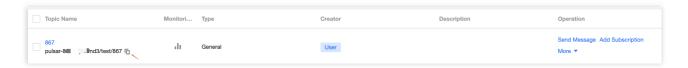

You need to enter the subscription name in the subscriptionName parameter, which can be viewed on the

Consumption Management page.

Create a producer process

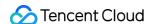

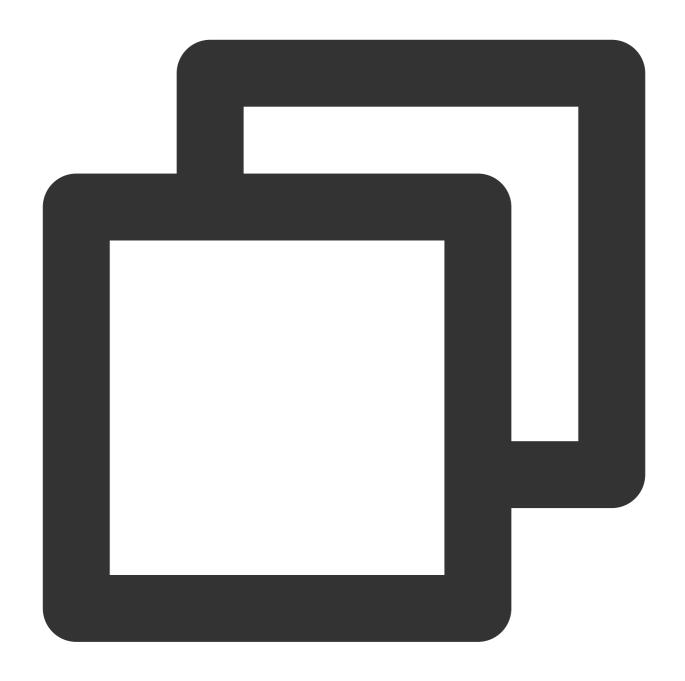

### Note:

You need to enter the complete path of the topic name, i.e., persistent://clusterid/namespace/Topic , where the clusterid/namespace/topic part can be copied directly from the Topic page in the console.

### Produce a message

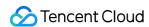

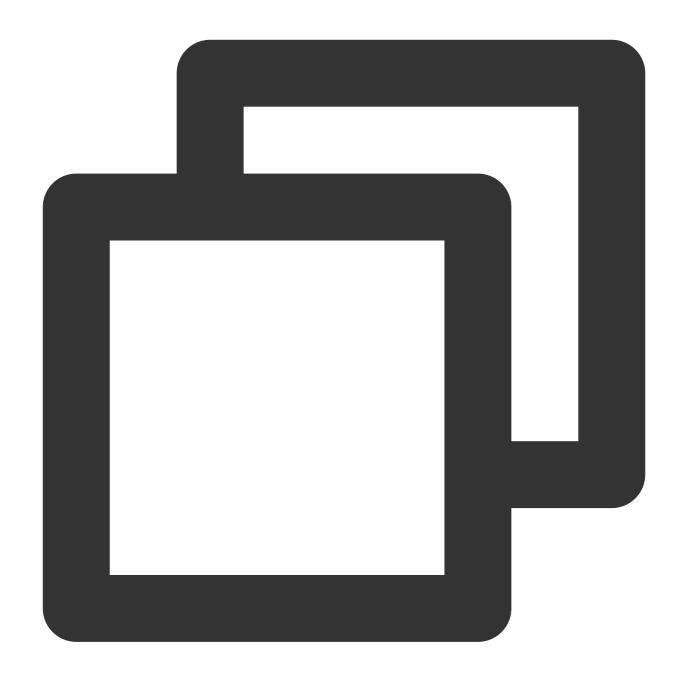

### Consume a message

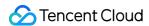

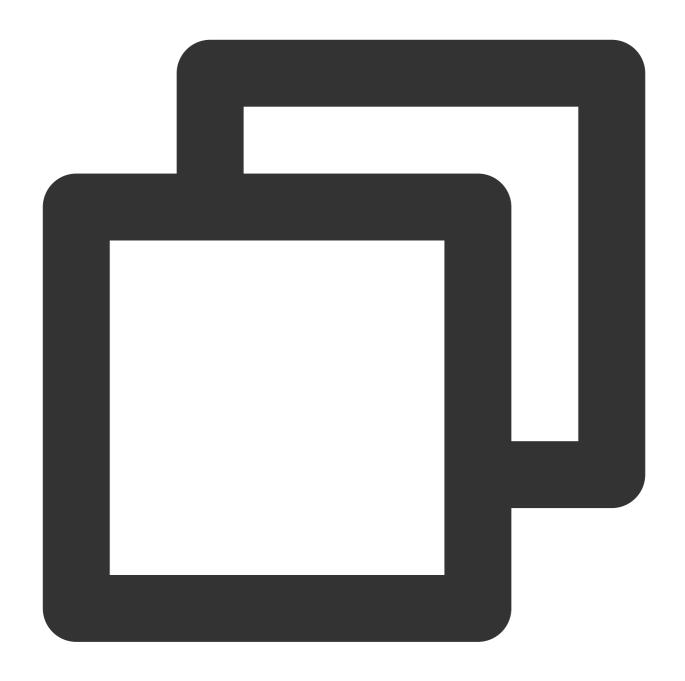

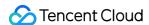

2. Run the mvn clean package command in the directory of pom.xml or use the features of the IDE to package the entire project and generate an executable JAR file in the target directory.

```
➤ larget
> classes
> generated-sources
> maven-archiver
> maven-status
> surefire-reports
> test-classes
dependency-reduced-pom.xml
original-tdmq-demo-1.0.0.jar
tdmq-demo-1.0.0.jar
```

- 3. After successful execution, upload the JAR file to the CVM instance. For directions, see Copying Local Files to CVMs.
- 4. Log in to the CVM instance and enter the directory of the JAR file just uploaded, where you can see that the file has been uploaded to the CVM instance.

```
[root@VM-252-4-centos ~]#
[root@VM-252-4-centos /home] {
  total 57984
  -rw-r--r-- 1 root root 29684882 May 17 17:21 tdmq-demo-1.0.0.jar
```

Run the java -jar tdmq-demo-1.0.0.jar command to run the demo and view the execution logs.

```
>> pulsar client created.
>> pulsar producer created.
deliver msg msgId,value:my-sync-message-0
deliver msg msgId,value:my-sync-message-1
deliver msg msgId,value:my-sync-message-2
deliver msg msgId,value:my-sync-message-3
deliver msg msgId,value:my-sync-message-4
receive msg org.apache.pulsar.client.impl.TopicMessageIdImpl@abd759b0,value:my-sync-me
receive msg org.apache.pulsar.client.impl.TopicMessageIdImpl@abdb138b,value:my-sync-me
receive msg org.apache.pulsar.client.impl.TopicMessageIdImpl@abdb174c,value:my-sync-me
receive msg org.apache.pulsar.client.impl.TopicMessageIdImpl@abdb1b0d,value:my-sync-me
receive msg org.apache.pulsar.client.impl.TopicMessageIdImpl@abdb1b0d,value:my-sync-me
receive msg org.apache.pulsar.client.impl.TopicMessageIdImpl@abdb1b0d,value:my-sync-me
receive msg org.apache.pulsar.client.impl.TopicMessageIdImpl@abdb1b0d,value:my-sync-me
```

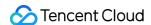

- 5. Log in to the TDMQ for Apache Pulsar console, click **Topic** > **Topic Name** to enter the consumption management page, and click the triangle below a subscription name to view the production and consumption records.
- 6. Enter the Message Query page to view the message trace after running the demo.

### Note:

You can only query the trace of one single message. If you enable the batch feature in the producer, only the first message in a batch can be queried for its trace.

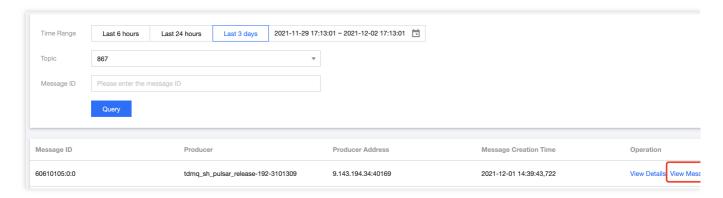

The message trace is as follows:

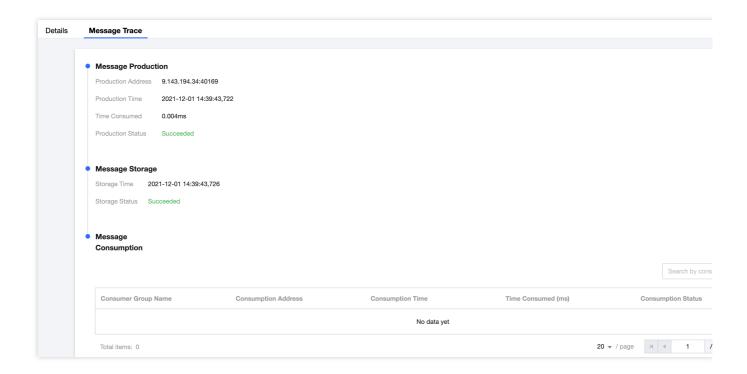